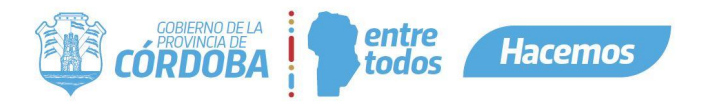

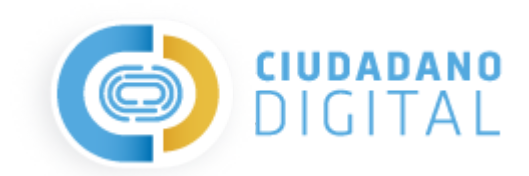

# Manual de Usuario: Envío de Comunicaciones Masivas

**Gobierno de la Provincia de Córdoba Secretaría de Innovación de la Gestión - Ministerio de Coordinación**

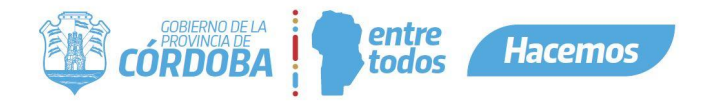

### **Índice**

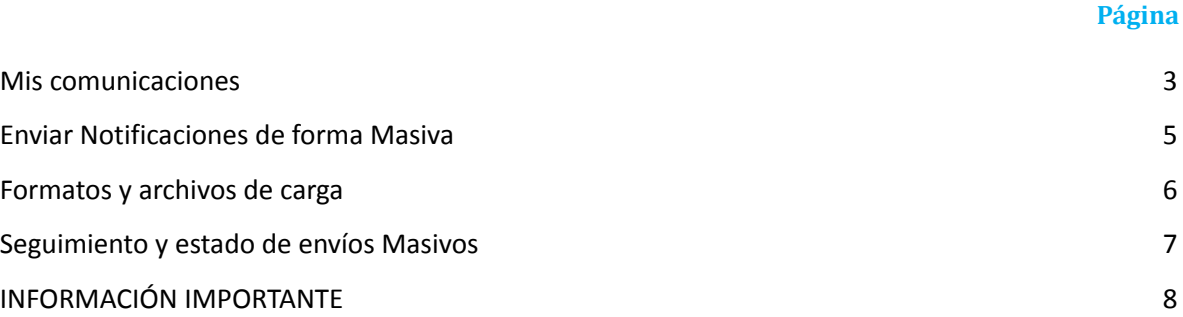

## Comunicaciones Masivas ¿Qué es?

Permite a personal habilitado, especialmente para esta función, autogestionar el envío de notificaciones masivas vinculantes a través de la Plataforma Ciudadano Digital.

A través de un Excel permite cargar a los usuarios que es necesario realizar una notificación que quedará registrada en el Centro de Comunicaciones de Ciudadano Digital y mantiene un control de estado de los mensajes enviados.

#### **Características Generales**

Se accede por medio de un navegador web (se sugiere Chrome) e ingresando en Ciudadano Digital (**https://cidi.cba.gov.ar)** y luego en el menú "Mis Comunicaciones"

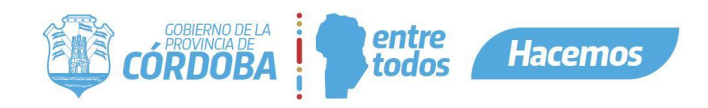

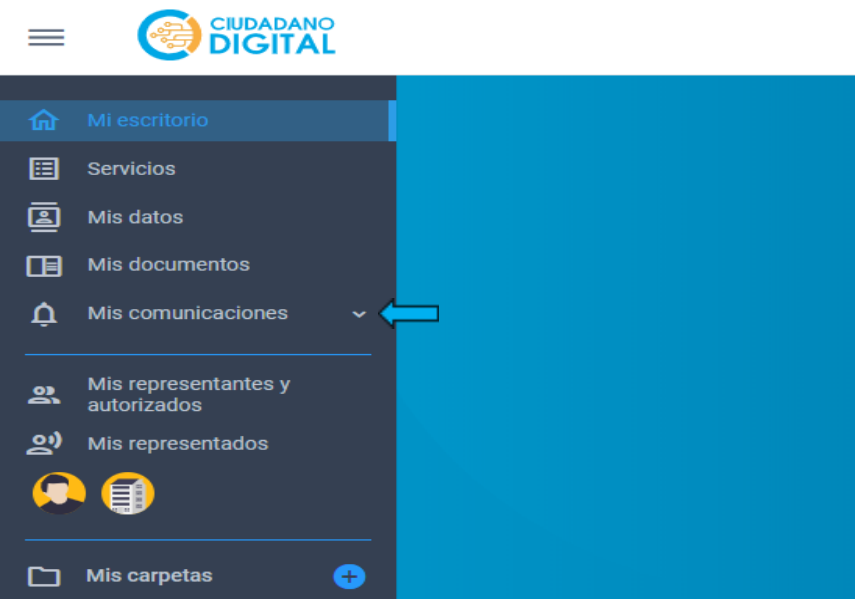

#### <span id="page-2-0"></span>**Mis comunicaciones**

Al ingresar a la opción "Mis comunicaciones" que se encuentra en el menú lateral de cidi.cba.gov.ar, el usuario podrá visualizar sus comunicaciones propias en "Recibidos". En el caso que tenga permiso para "Envío masivo", "Estado de envío masivo".

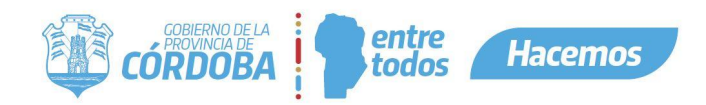

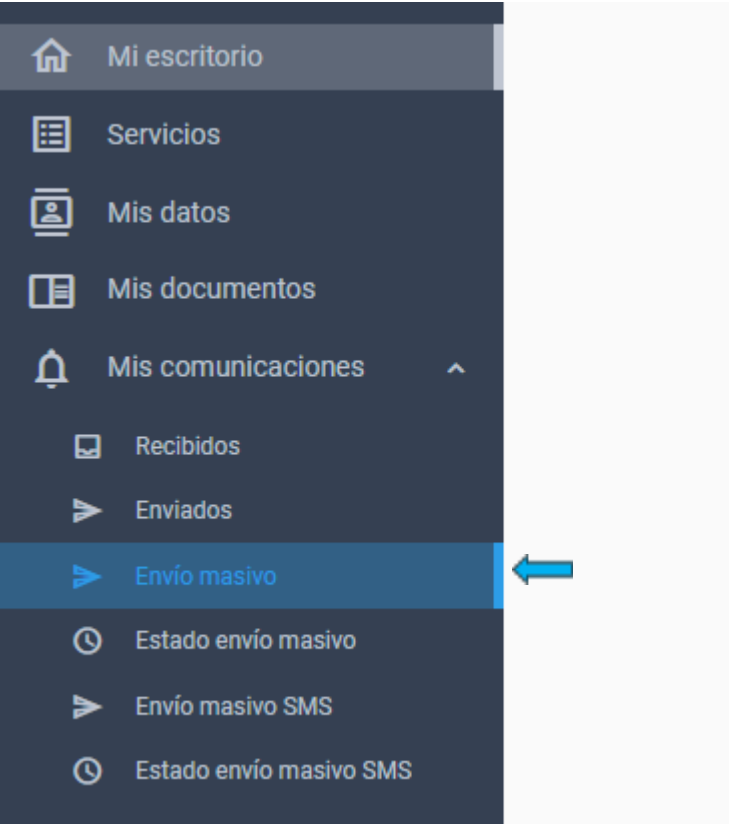

<span id="page-3-0"></span>Para ingresar a las opciones de envío masivo debe cliquear sobre la opción "Envió Masivo" que se encuentra en el menú de la izquierda de la pantalla.

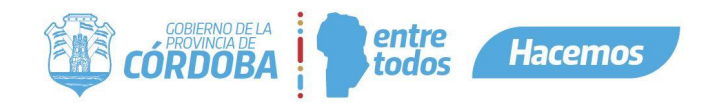

#### **Enviar Notificaciones de forma Masiva**

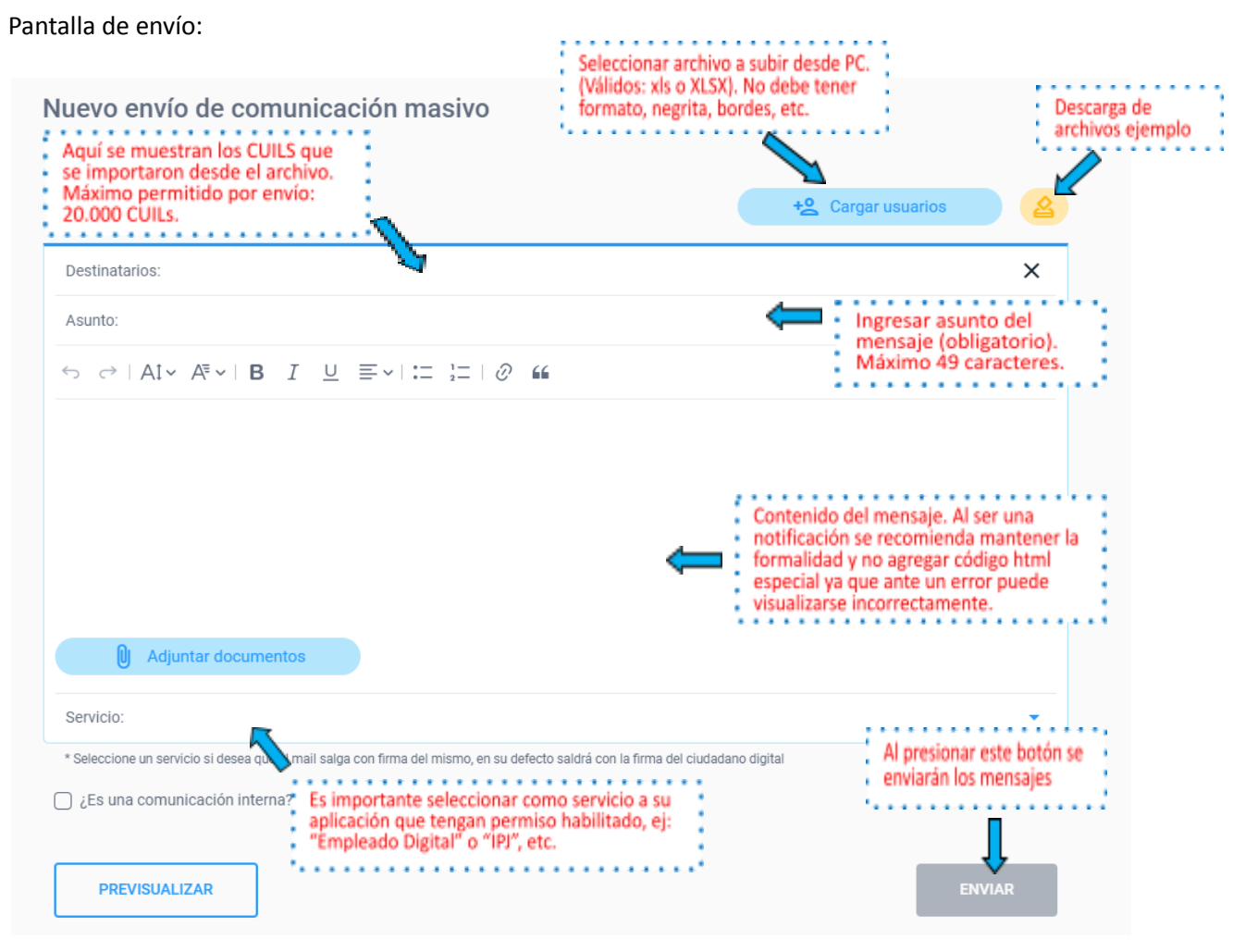

- Si se desea asociar un documento, debe cliquear la opción "Adjuntar documentos", luego debe seleccionar entre el listado de los tipos de documentos los cuales usted tiene permiso adjuntar. Por ej: "Licencias (RRHH)". Debe seleccionar de su PC un archivo a adjuntar. No debe tener más de 60 MB, Formatos permitidos: PDF y JPG. (Sólo se permite un documento por notificación)
- En caso de seleccionar "Ciudadano Digital" como servicio, se habilitará el campo "**Firma**", que se incorpora debajo al final del email y se recomienda incluir el nombre de la repartición. A su vez, puede utilizarse en el caso de que debe aparecer el envío como si fuese realizado por un agente y se desea incorporar el nombre. También la firma podría incorporarse en el mismo campo del contenido
- **¿Desea enviar un SMS?** (Opcional): Si se desea además enviar un SMS como aviso, marcar esta opción e ingresar debajo un mensaje de hasta 160 caracteres.
- **¿Es una comunicación interna?** (Opcional): Esta opción sirve para organizar las notificaciones entre la misma administración. Permite separar la notificación que llegan a uno como Ciudadano, a otras que son de procesos internos de la Administración pública.

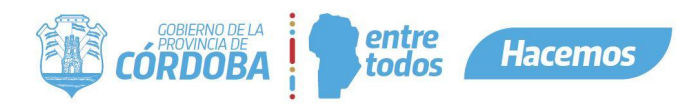

● **Previsualizar**: Al presionar este botón se visualizará una vista previa de la comunicación que recibirá el usuario y la confirmación necesaria para realizar el envío.

Una vez enviadas las comunicaciones se mostrará un mensaje en verde que confirma el envío, en caso de algún error se visualizará en rojo.

Cuando se carga un **documento con muchos destinatarios**, tener en cuenta que puede producirse un tiempo de espera en el cual se procesan los datos para cargarse en el campo "Destinatarios", si aparece un mensaje del navegador que la aplicación no responde, seleccionar "esperar que responda". En caso de notificaciones con documentos, NO se recomienda el envío de más de 500 notificaciones en simultáneo.

**Los mensajes no se envían al instante** si no que entran en una cola de envío que se realizan cada cierto tiempo determinado por procesos, para asegurarse no colapsar el sistema de envíos (en algunos casos puede tardar varios minutos, en otros, horas según la demanda de peticiones).

*Con la puesta en vigencia de la ley 10.618 "Políticas de Simplificación y Modernización de la Administración", las notificaciones se registran en "Mi comunicación" de cada Ciudadano Digital y luego, según la disponibilidad de envíos de correos, enviará el email de "cortesía" por lo que puede haber diferencias entre el registro legal de la notificación en la bandeja de comunicaciones ("Mi comunicación") y la recepción de un email. Por lo tanto, cuando se muestre un proceso como "finalizado", quiere decir que cumplió con el proceso legal, pero no necesariamente se enviaron los emails de "cortesía". El plazo legal de una notificación transcurre desde el momento de la recepción en CIDI y no del email de cortesía, según se establece en dicha ley.*

#### <span id="page-5-0"></span>**Formatos y archivos de carga**

La aplicación soporta los siguientes tipos de archivos:

- Excel (XLS formato 97/2003)
- Fxcel XLSX

En estos casos en la primera columna debe ir el CUIL o CUIT (sin guiones) de los CIUDADANOS DIGITALES y personas jurídicas a enviar la notificación. En las columnas que no se usan, no debe haber ningún tipo de dato y no contener negrita ni estilos especiales o borders.

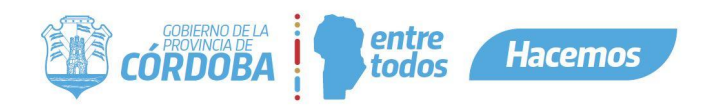

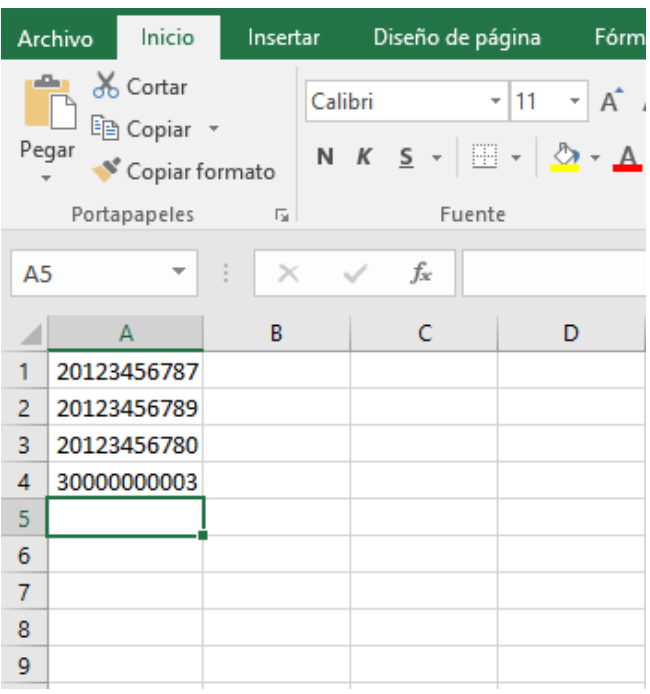

Se encuentran disponibles ejemplos de descarga en la misma aplicación.

#### <span id="page-6-0"></span>**Seguimiento y estado de envíos Masivos**

Desde la pantalla "Estado envíos masivos" puede conocerse si un proceso de envío masivo está pendiente y el estado del mismo. A su vez, al hacer clic pueden visualizarse ciertos detalles sobre el mismo.

Un usuario no puede realizar más de un envío masivo en forma simultánea. Para realizar otro envío masivo, un usuario debe esperar que finalice el último realizado.

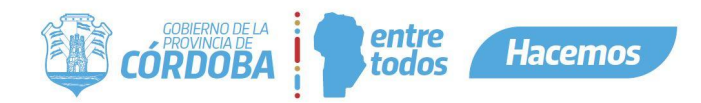

#### Estado envío de comunicaciones masivas

#### $\leftarrow$   $\overline{v}$

#### **Asunto: hola**

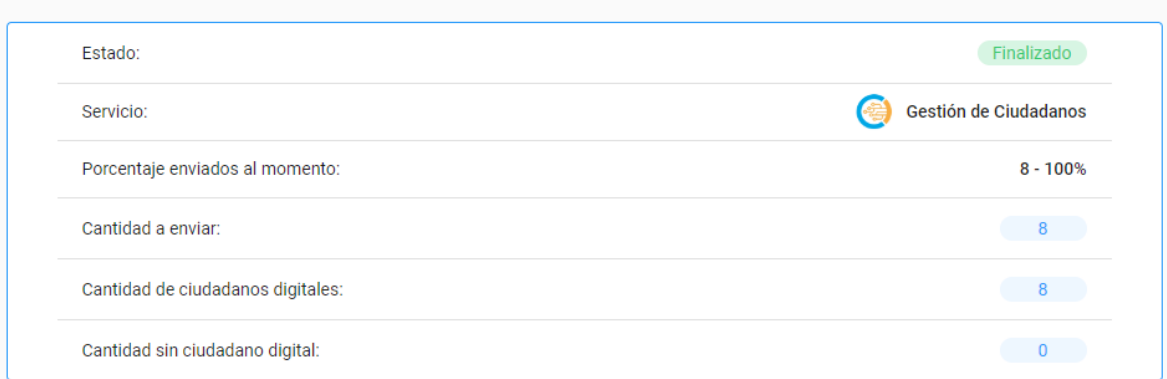

#### <span id="page-7-0"></span>**INFORMACIÓN IMPORTANTE**

En caso de errores, se sugiere utilizar el navegador Chrome en una ventana en modo "Incognito" o borrar cache de su navegador.

Las notificaciones NO deben utilizarse para el envío de novedades, newsletter o cuestiones generales que pueden resolverse mediante otras soluciones o con correos tradicionales.

Recordar que las notificaciones quedan registradas también en "Mis Comunicaciones" de cada ciudadano y que son **vinculantes legalmente** por lo que es importante realizar su uso con responsabilidad ya que todo el registro de la información y envíos queda auditada. Todo documento adjuntado a través de esta herramienta queda almacenado en el Centro de Documentación Digital y disponible para el Ciudadano Digital que se le envió la notificación.

*Consultas o sugerencias: desarrollocidi@cba.gov.ar*